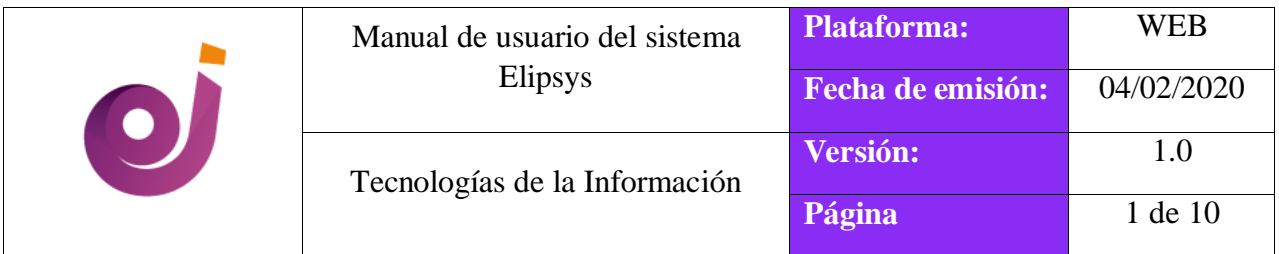

#### **1. Compras de inventario**

Para realizar el proceso de ingreso de mercadería mediante una compra se debe realizar los siguientes pasos:

### **1.1. Solicitud de presupuesto**

En el menú principal, seleccionar el módulo *Compras*.

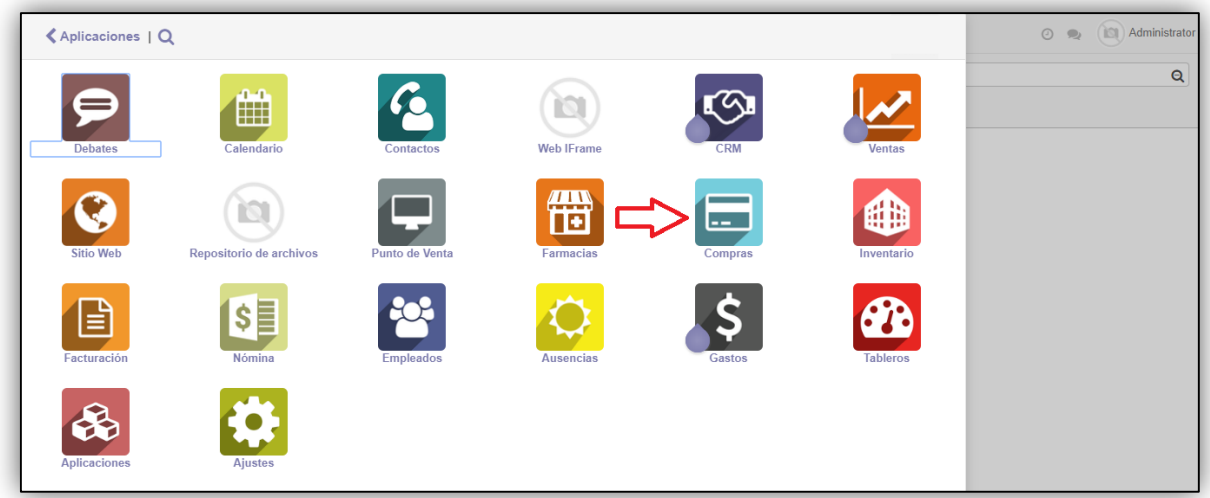

 Por defecto se muestra en la pantalla la opción *Solicitud de presupuesto,* proceder a dar click en el botón **[Crear]**.

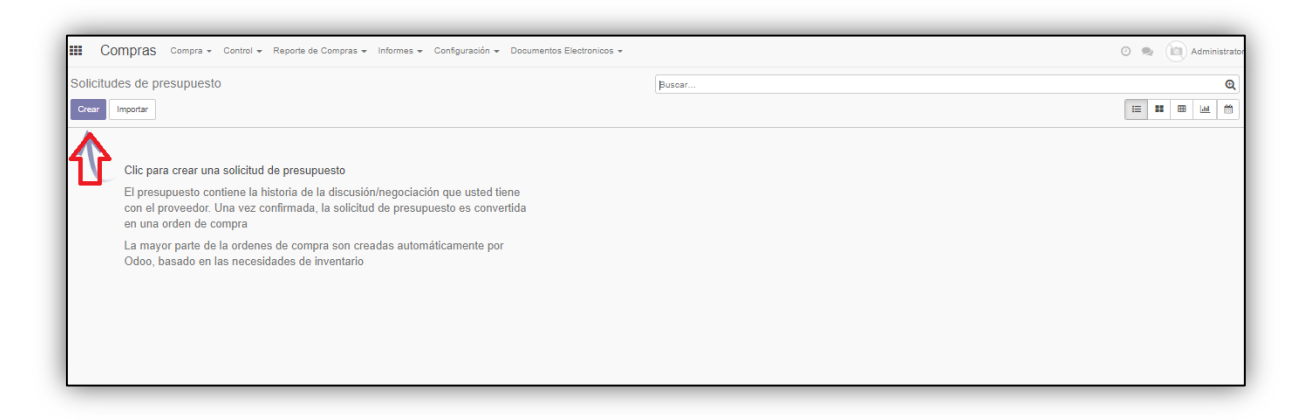

Aparece la siguiente ventana, proceder a llenar los siguientes campos:

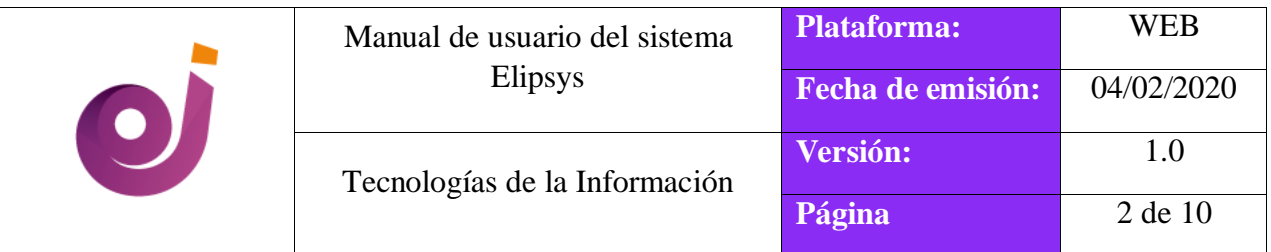

- ENCABEZADO
- PRODUCTO

# **ENCABEZADO**

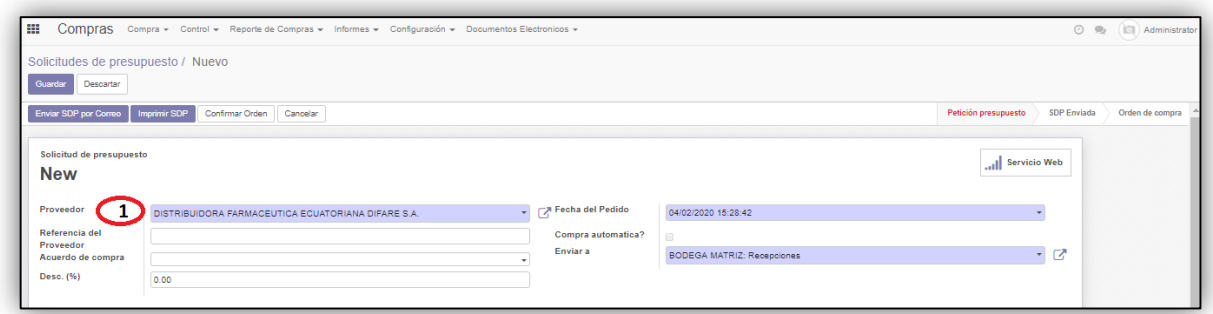

**1. Proveedor:** Ingresar el ruc del proveedor correspondiente y luego seleccionar la opción.

## **PRODUCTO**

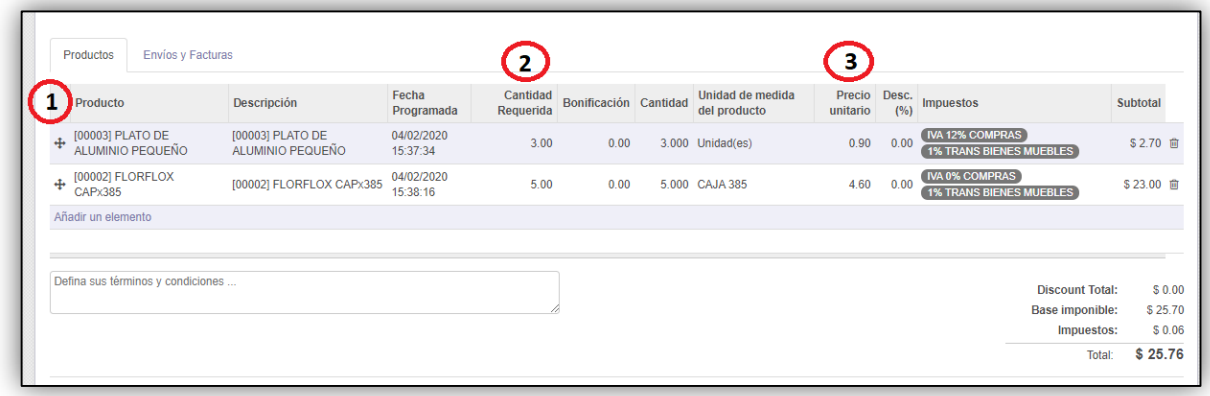

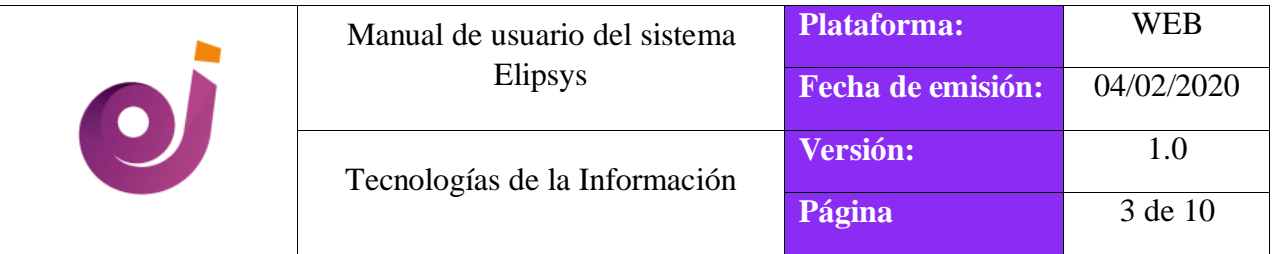

- **1. Producto:** Al dar click en añadir un elemento se debe ingresar el producto sea por el nombre o la referencia interna del mismo.
- **2. Cantidad requerida:** Ingresar la cantidad del producto considerando la unidad de medida de compra.
- **3. Precio unitario:** Ingresar el costo del producto que indica la factura del proveedor.
- Una vez ingresado los datos, verificar las bases de la Solicitud de presupuesto:
	- Base imponible
	- **Descuento**

#### **Sistema**

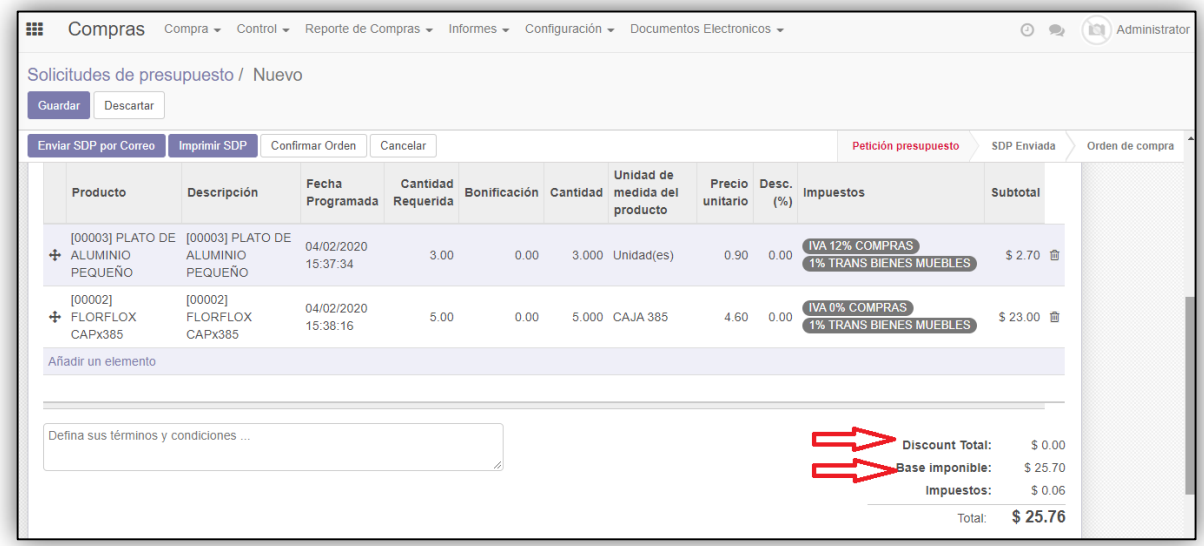

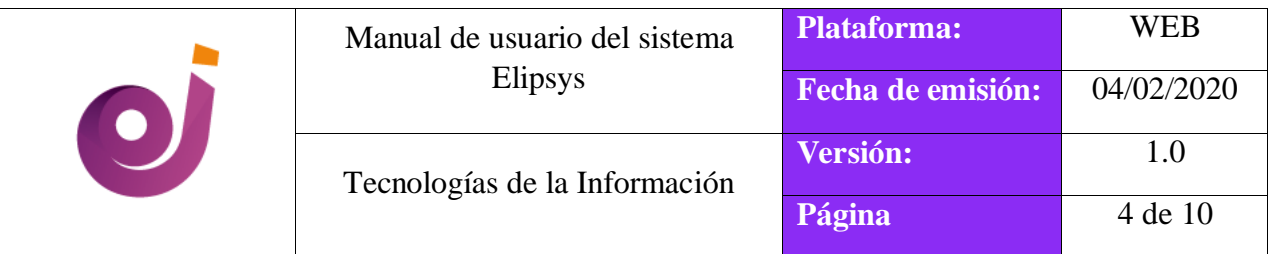

# **Factura física del proveedor**

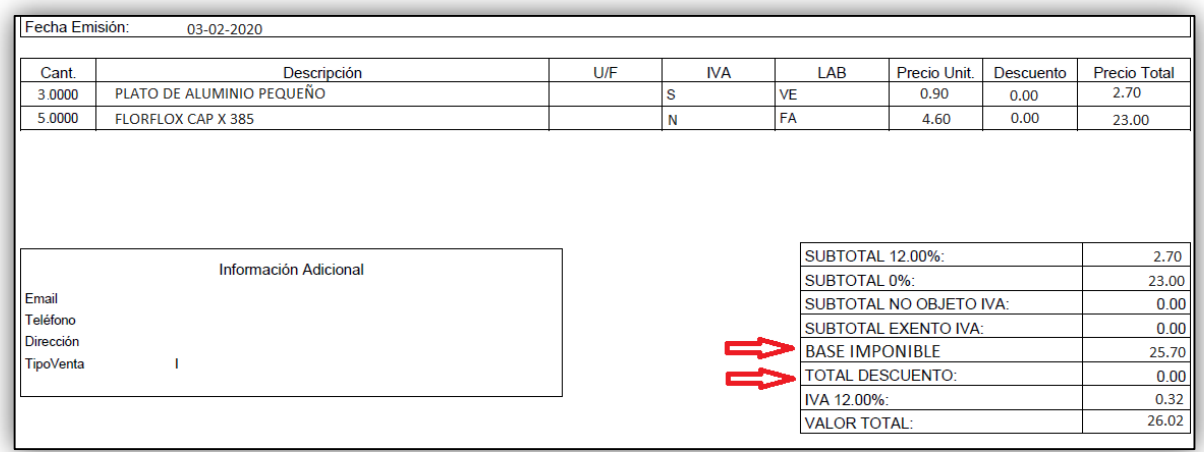

- Click en el botón **[GUARDAR].** (Estado *Petición de presupuesto*)
- Click en **[Confirmar Orden].** (Estado *Orden de compra*)

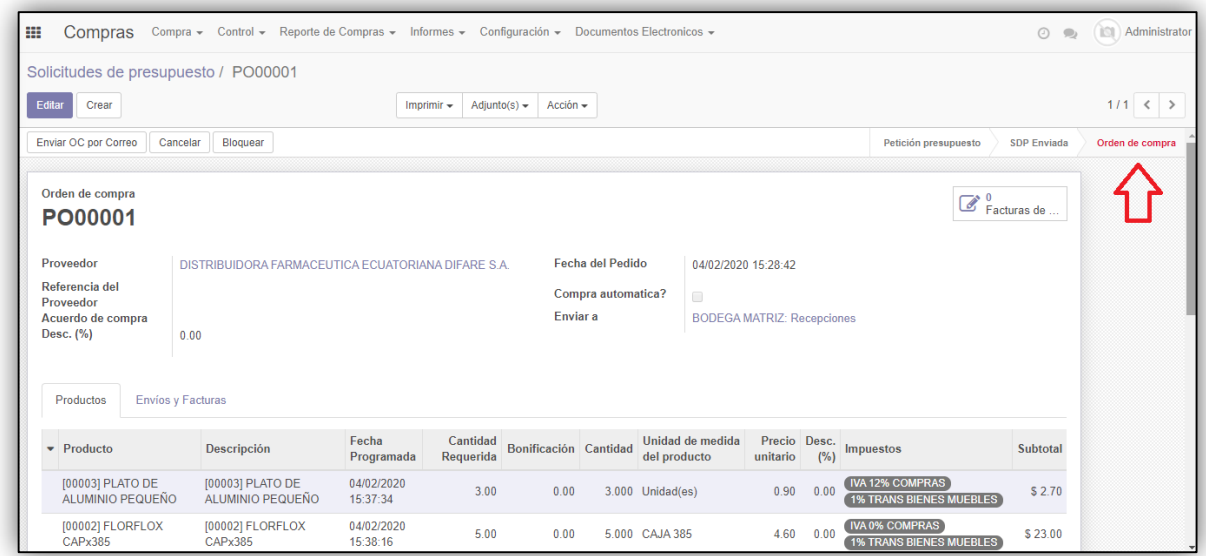

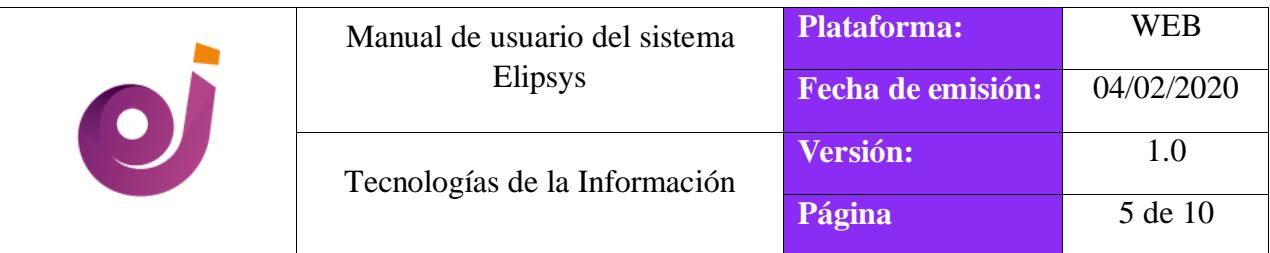

#### **1.2. Pedido de compra**

Click en la opción **[Factura de proveedor]**.

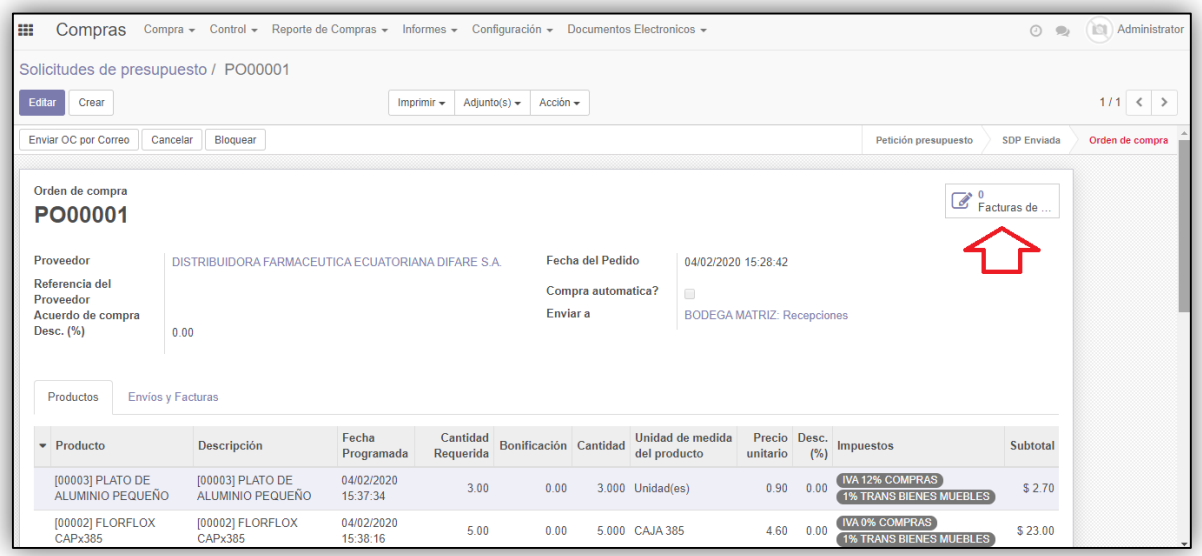

Luego click en **[Crear]**.

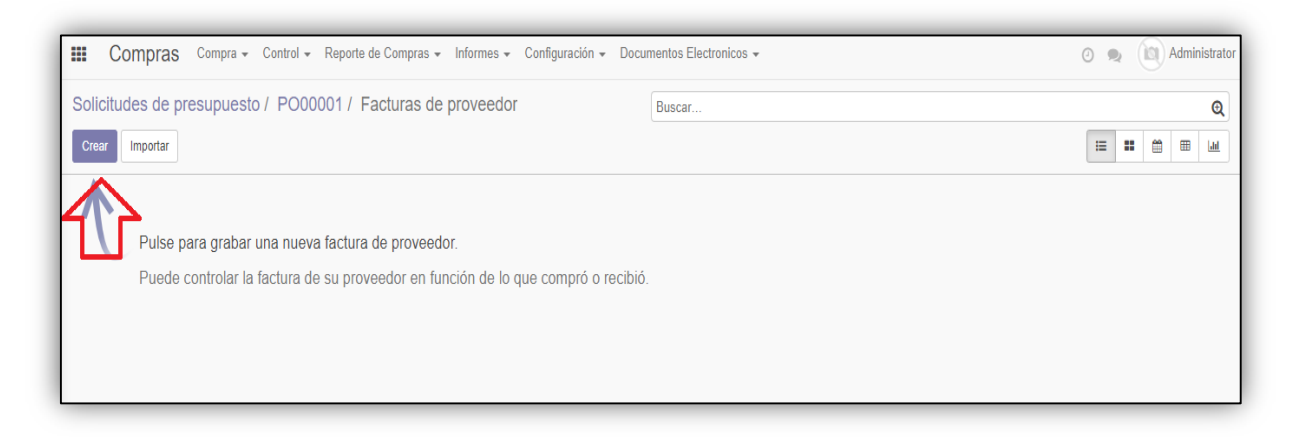

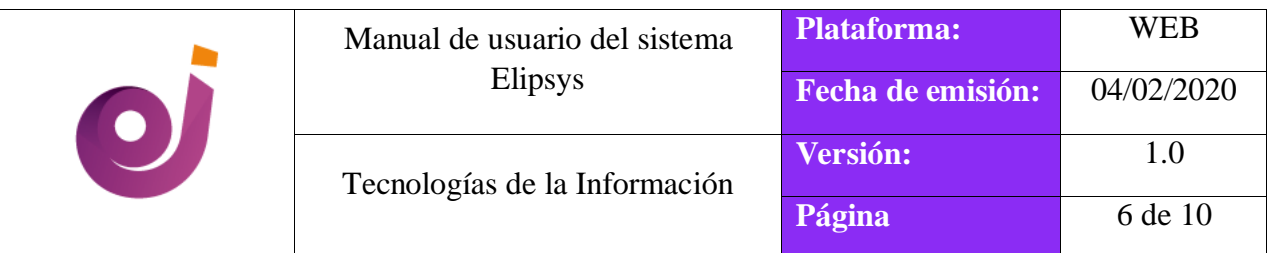

Llenar los datos del encabezado.

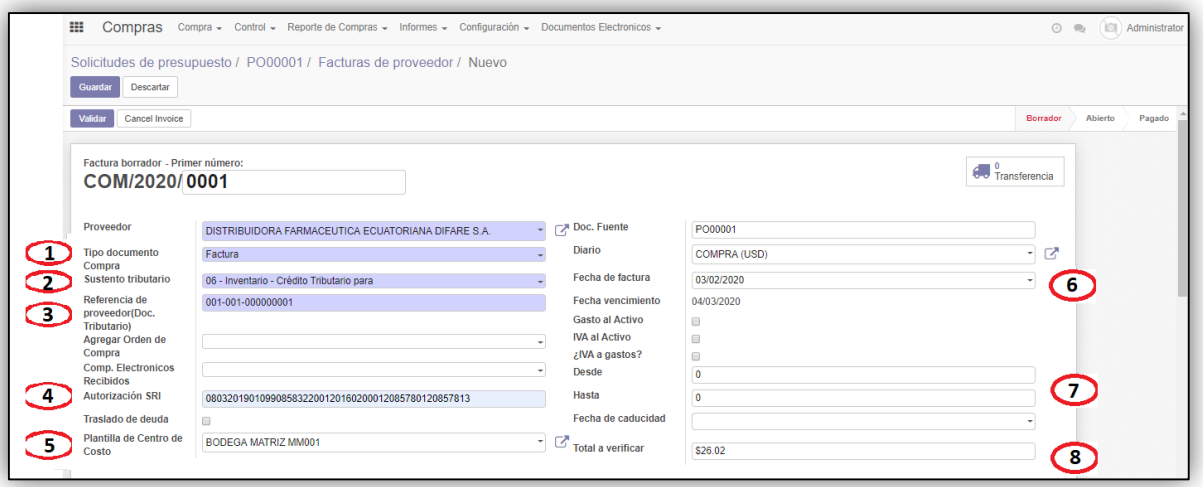

- **1. Tipo de documento compra:** Seleccionar el tipo de documento (FACTURA/NOTA DE VENTA).
- **2. Sustento tributario:** Seleccionar el sustento tributario siempre debe ser el **06. Inventario – Crédito tributario**
- **3. Referencia de proveedor:** Ingresar el número de factura ejemplo; 001-002- 000000078.
- **4. Autorización SRI:** Ingresar el número de autorización del documento.
- **5. Plantilla centro de costo:** Seleccionar la bodega correspondiente.
- **6. Fecha de factura:** Seleccionar la fecha de emisión de la factura.
- **7. Desde – Hasta y fecha de caducidad:** Estos campos serán llenados cuando se trate de una factura manual emitida por el proveedor.
- **8. Total a verificar:** Ingresar el total de la factura a pagar.
- Verificar el valor del **IVA** y total.

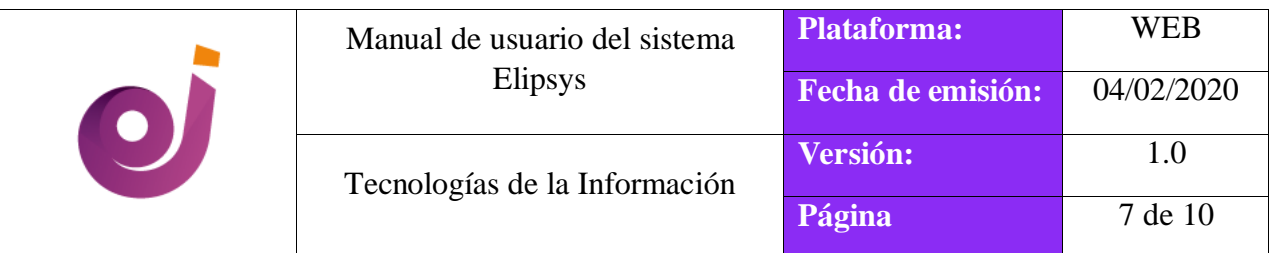

#### **Sistema**

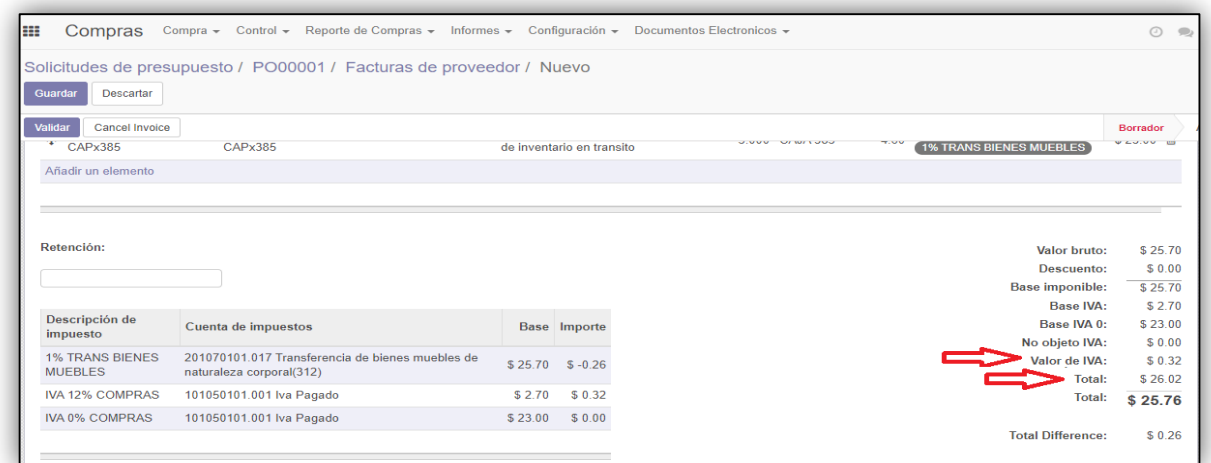

### **Factura proveedor**

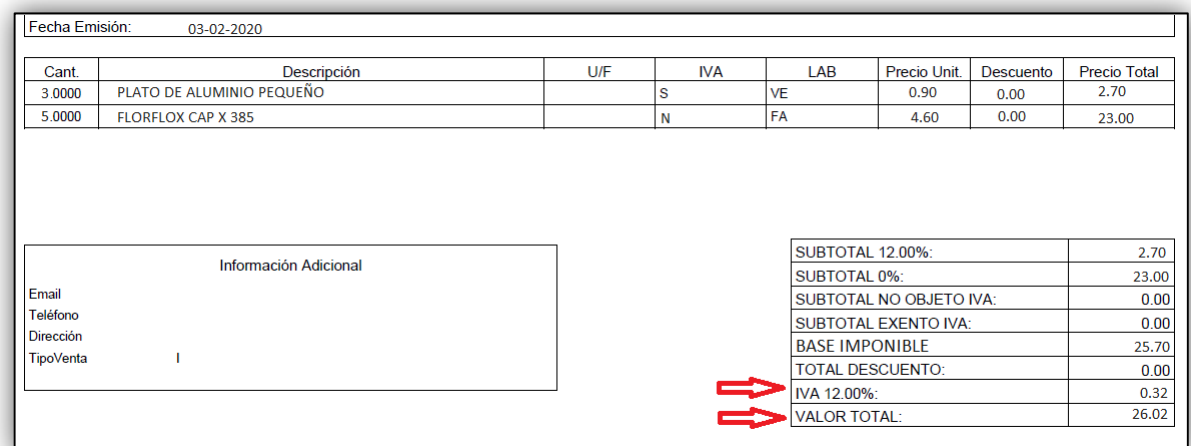

- Click en **[GUARDAR]**. (Estado Borrador)
- Click en **[VALIDAR]**. (Estado Abierto)

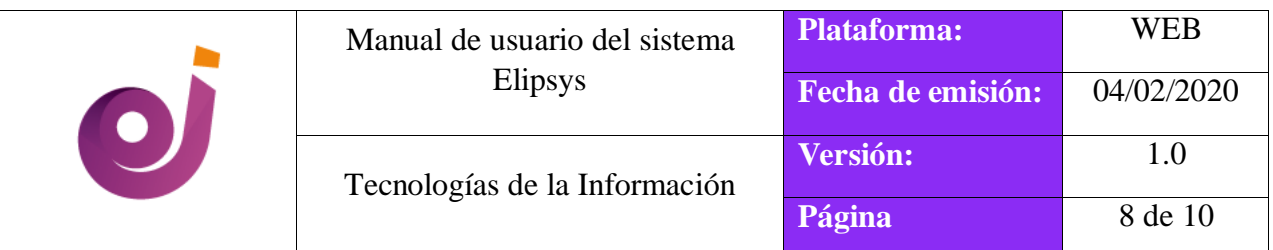

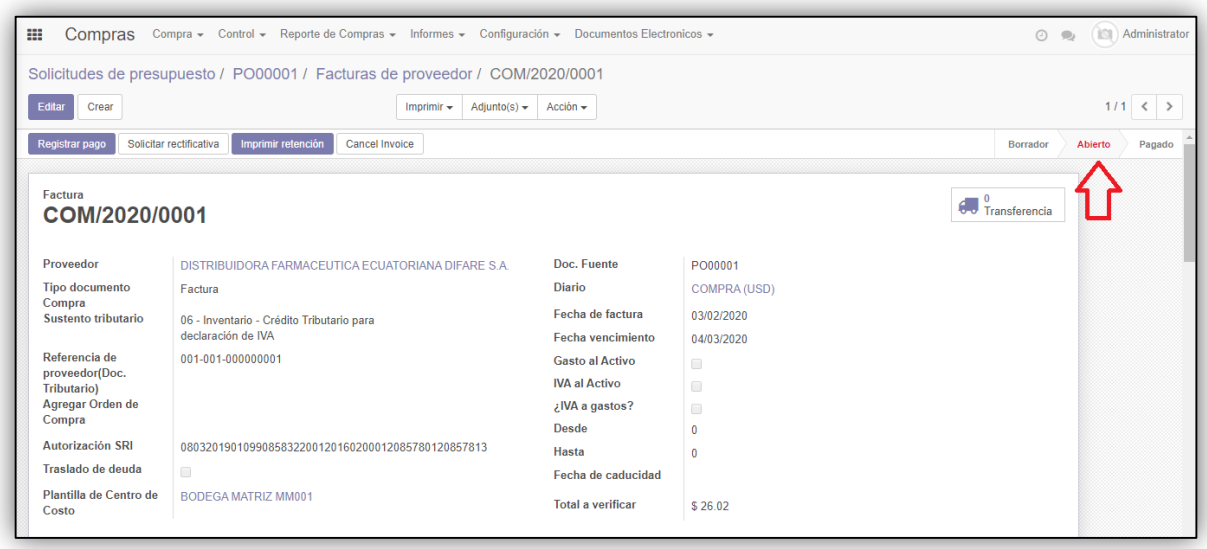

# **1.3. Ingreso de mercadería**

Continuando con el flujo anterior.

Click en el botón **[Transferencia]**. (camión)

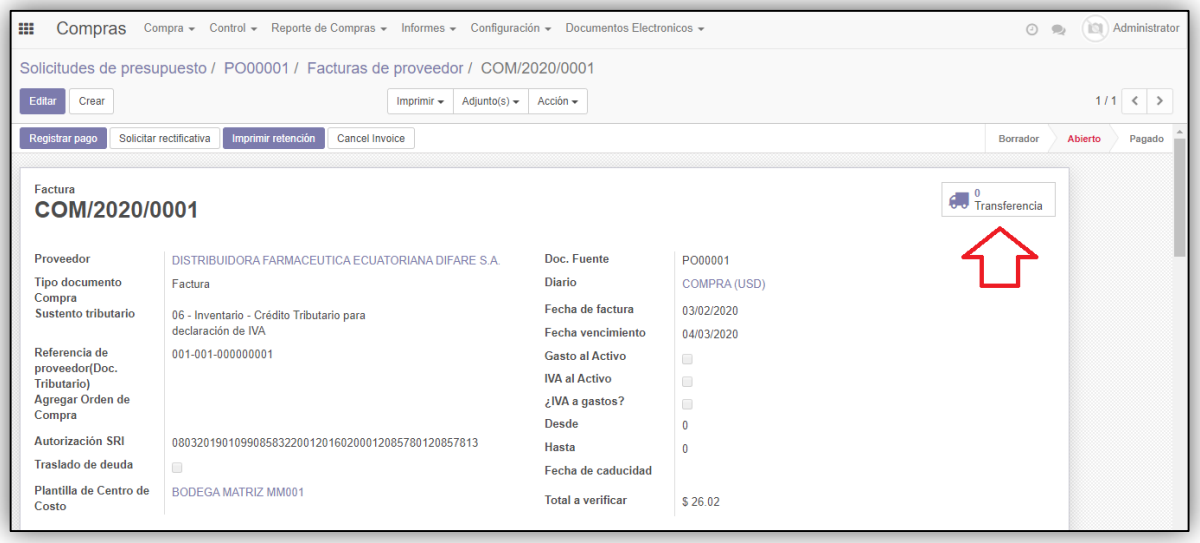

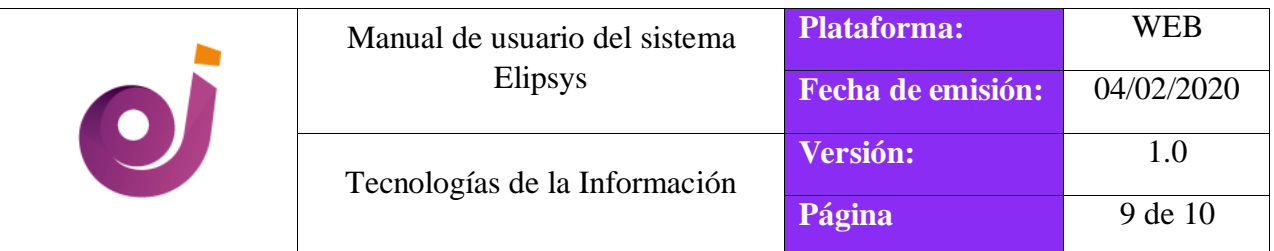

 Automáticamente el sistema genera una transferencia (Ingreso de compra) mismo que se encuentra en estado **Preparado**.

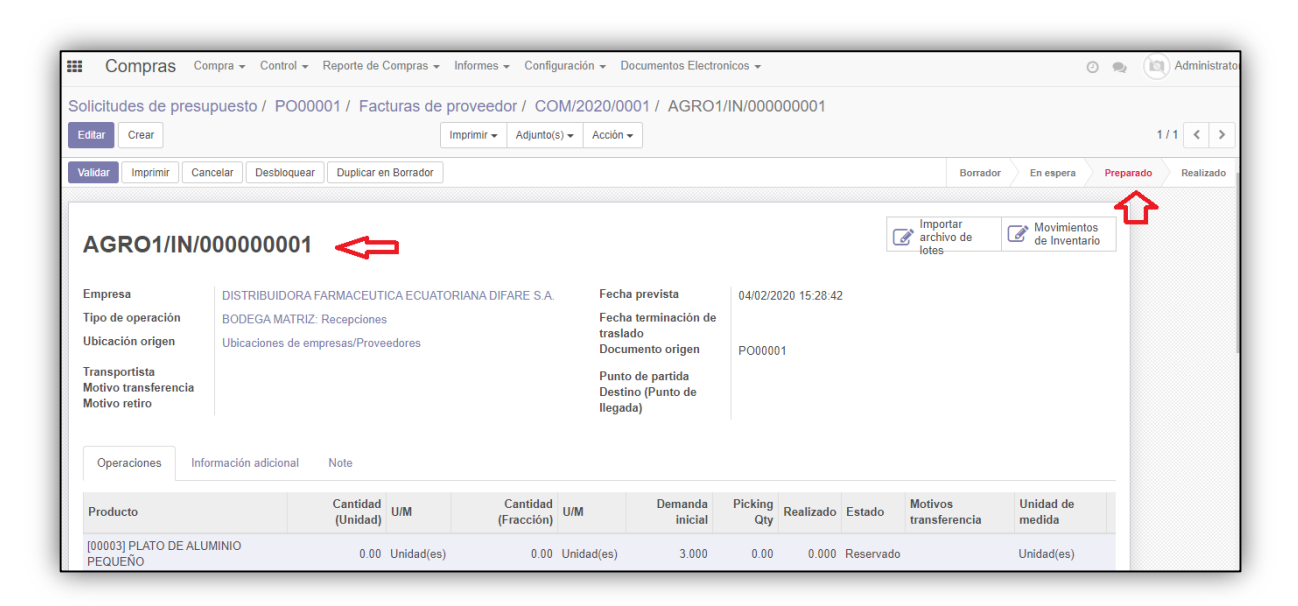

 Click en **[EDITAR]**, modificar el motivo de transferencia, seleccionar opción **COMPRAS**.

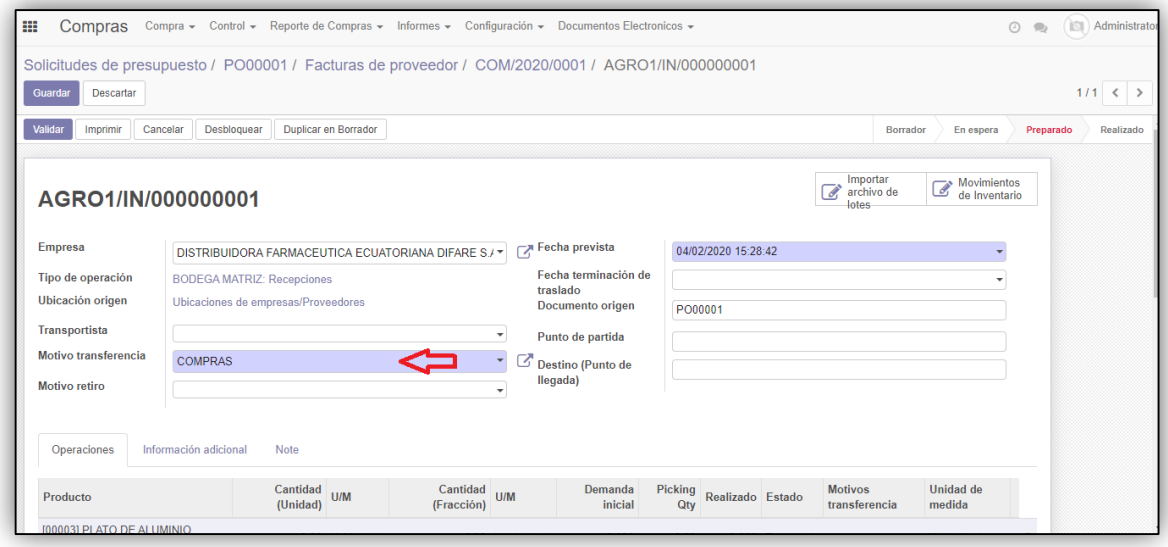

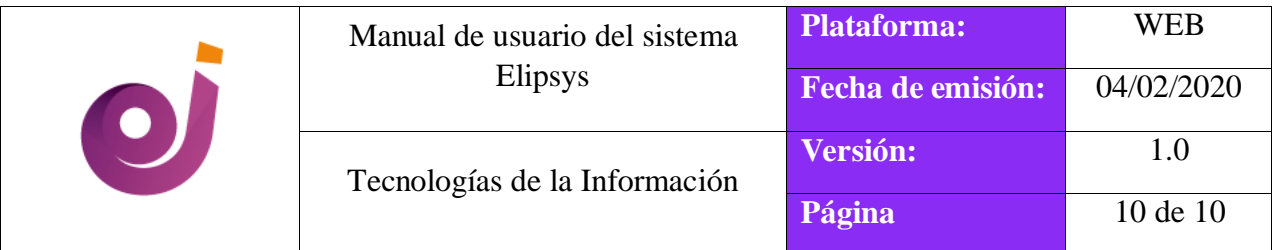

- Click en **[GUARDAR].**
- Click en **[VALIDAR].**
- La transferencia queda en estado **VALIDADO.** (el stock ya está listo para la venta)

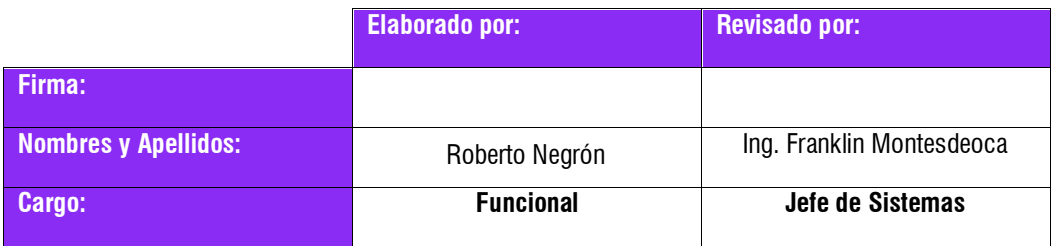